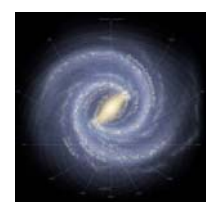

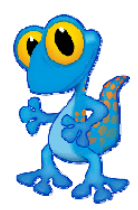

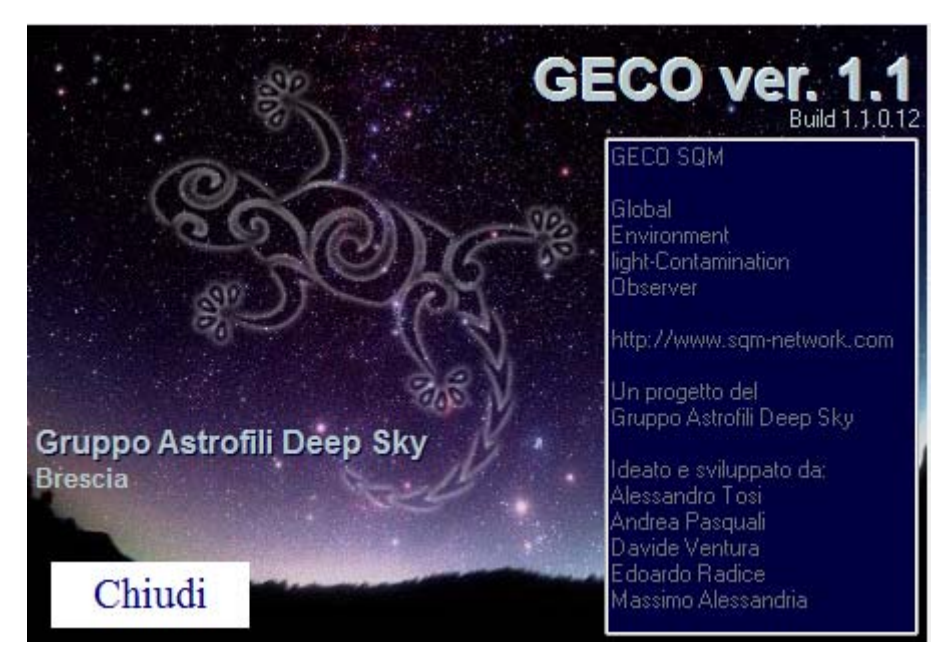

### **INDICE**

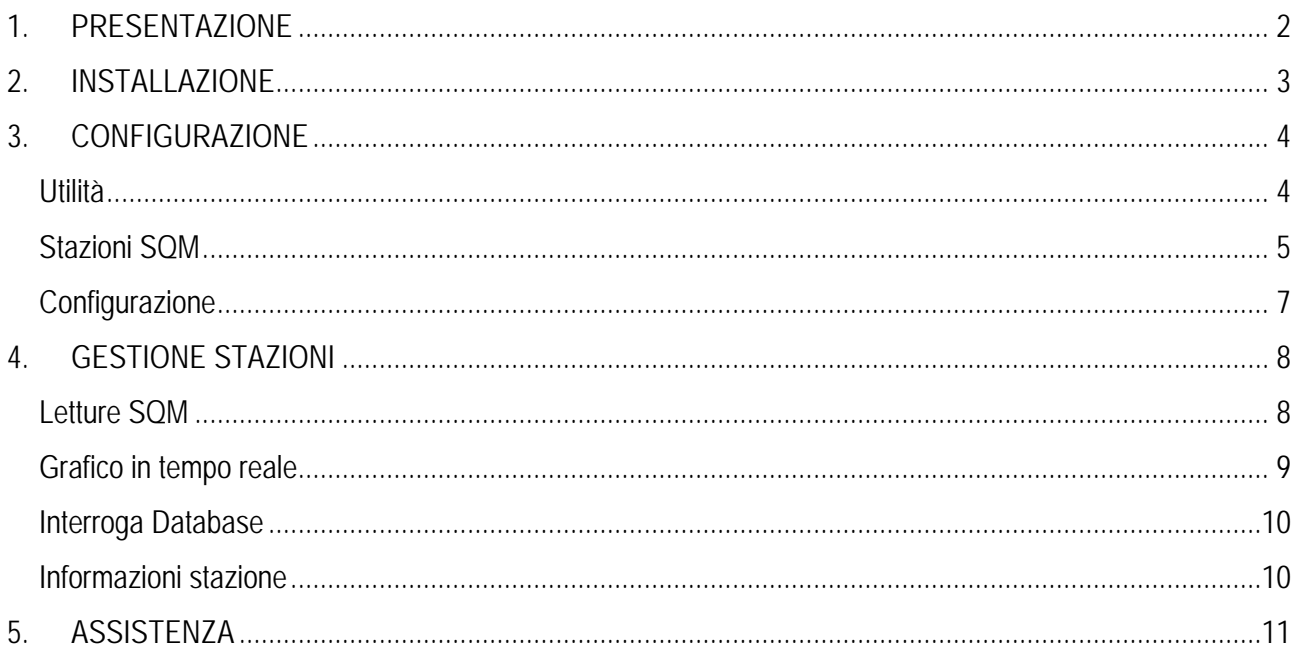

<span id="page-1-0"></span>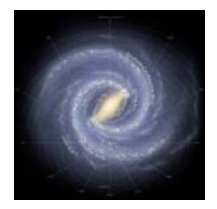

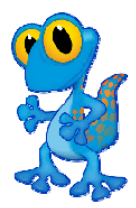

### **1. PRESENTAZIONE**

G.E.C.O. (**G**lobal **E**nvironment light-**C**ontaminant **O**bserver) è stato creato al fine di mettere a disposizione di chiunque un software gratuito che potesse leggere e raccogliere i dati letti dagli SQM (modello LE). Il Geco (in qualità di simpatico animaletto notturno) è stato scelto perché il software doveva essere discreto e silenzioso nel PC dell'utilizzatore, in quanto deve poter leggere continuamente tutte le sere dell'anno, al fine di diventare un punto di monitoraggio valido per lo studio dell'Inquinamento Luminoso.

Tramite GECO, sarà possibile creare una Rete di Monitoraggio dell'Inquinamento Luminoso, potenzialmente globale,

**Questa prima versione non dispone ancora del collegamento in rete di tutte le stazioni; quest'aggiornamento indispensabile alla formazione della rete verrà rilasciato a breve.** Nel frattempo il software è già utilizzabile, in praticamente tutte le sue funzioni.

**E' utile informare l'installatore che, nel caso in cui non si intendesse lasciare il PC acceso tutte le notti, è possibile far eseguire le letture direttamente dai nostri server. Tutte le letture resteranno comunque a disposizione sui nostri server, interrogabili al sito [www.sqm-network.com.](http://www.sqm-network.com/)** 

Il lavoro per la strutturazione dell'architettura di rete e della compilazione è stato veramente enorme. In qualità di presidente del GADS (l'associazione che si occupa del progetto) vorrei ringraziare personalmente chi vi ha collaborato. Si sa, la volontà è proporzionale all'entusiasmo, mentre l'entusiasmo è spesso inversamente proporzionale al tempo a disposizione. Quindi, l'impegno messo in una cosa deriva da una formula matematica strana, data da entusiasmo e tempo a disposizione. Mi sento di dire, concludendo, che l'impegno è stato massimo per ciascuno dei collaboratori.

> **Massimo Alessandria Gruppo Astrofili Deep Sky**

<span id="page-2-0"></span>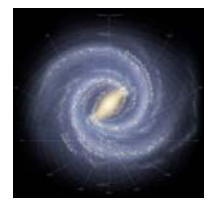

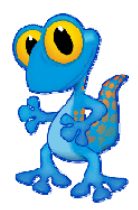

### **2. INSTALLAZIONE**

**Benvenutil** 

Il software è compatibile con qualsiasi PC, dotato di sistema operativo Windows e Linux (ad eccezione di Windows 2000 … ci stiamo lavorando). E' utilizzabile anche su sistemi Linux, per i quali uscirà una guida di installazione dedicata.

Il file di installazione "GECO\_SQM\_Setup.exe" che vi è stato fornito o che avete scaricato dai nostri server non necessita di una reale installazione. Si tratta semplicemente di un file autoscompattante. Dopo averlo salvato sul PC (ovunque) è necessario aprirlo mediante un doppio click.

Si aprirà una finestra:

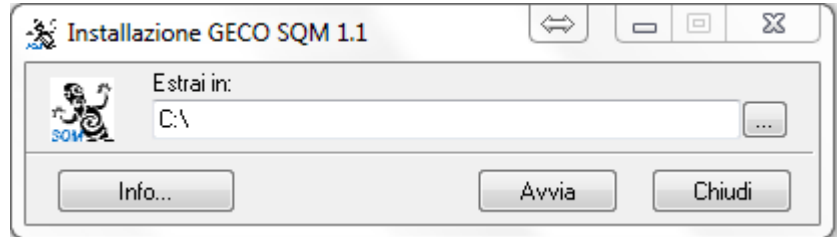

Dovete selezionare, cliccando su, "…" la cartella di salvataggio (che diventerà la cartella dove troverete il programma) e poi cliccare su "Avvia". In questo modo, salverete tutti i file del programma sul vostro PC, e non sarà necessaria nessun'altra operazione per il corretto funzionamento di GECO.

A questo punto, potete anche cancellare il file autoscompattante originale "GECO\_SQM\_Setup.exe".

Da questo momento in poi, per avviare il programma, dovrete solo aprire il file, cercandolo nella cartella appena scelta.

<span id="page-3-0"></span>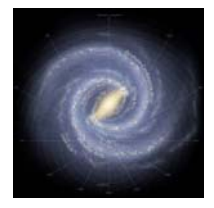

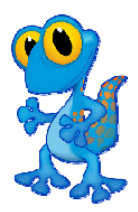

### **3. CONFIGURAZIONE**

Per aprire il software è sufficiente fare doppio click sull'unica applicazione che trovate nella cartella di installazione (GECOSQM.exe).

*Per utenti Windows7: alla prima apertura, è consigliabile cliccare sull'applicazione con il pulsante destro, e poi su proprietà. A questo punto, nella casella compatibilità, spuntare "Esegui programma in modalità compatibile per" e scegliere "Windows XP (Service Pack 2)".* 

Aperto il programma, vi si presenterà davanti la finestra principale, con un solo, piccolo menù:

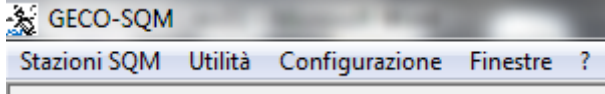

Il cuore di tutto il programma si avvia dalla scheda "Stazioni SQM", ma andiamo per ordine, di modo da aiutarvi nella prima apertura di GECO.

#### **Utilità**

Siccome è importante sincronizzare le letture di tutti gli SQM della rete, prima clicchiamo sulla scheda "Utilità" e poi "Sincronizza Orologio PC".

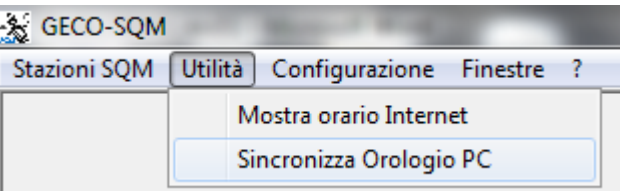

Cliccando poi su sì, il vostro orologio verrà sincronizzato con i server della rete NTP, che costituiscono un riferimento internazionale. Ora, il vostro orologio del PC è sincronizzato alla rete. Sappiate comunque che, anche se non svolgerete questo passaggio, GECO potrà, se lo vorrete, controllare lo scarto della vostra ora con quella dei server NTP, di modo da correggere comunque le letture senza modificare l'ora del vostro PC.

<span id="page-4-0"></span>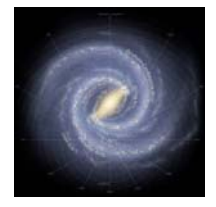

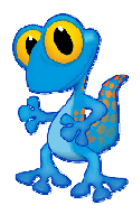

#### **Stazioni SQM**

Eccoci quindi alla scheda principale di configurazione. Cliccando su questa scheda, potrete accedere alla configurazione e poi alla gestione delle vostre stazioni ... sì, stazioni, **perché GECO può leggere anche più stazioni simultaneamente!**

Il primo passo da svolgere è quello di creare una nuova stazione, per mezzo dell'apposita sezione. Clicchiamo quindi su "Crea Nuova Stazione".

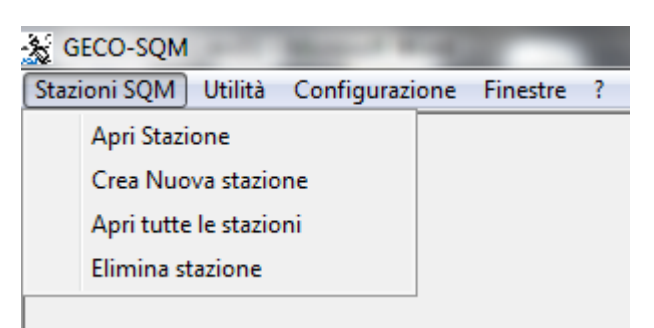

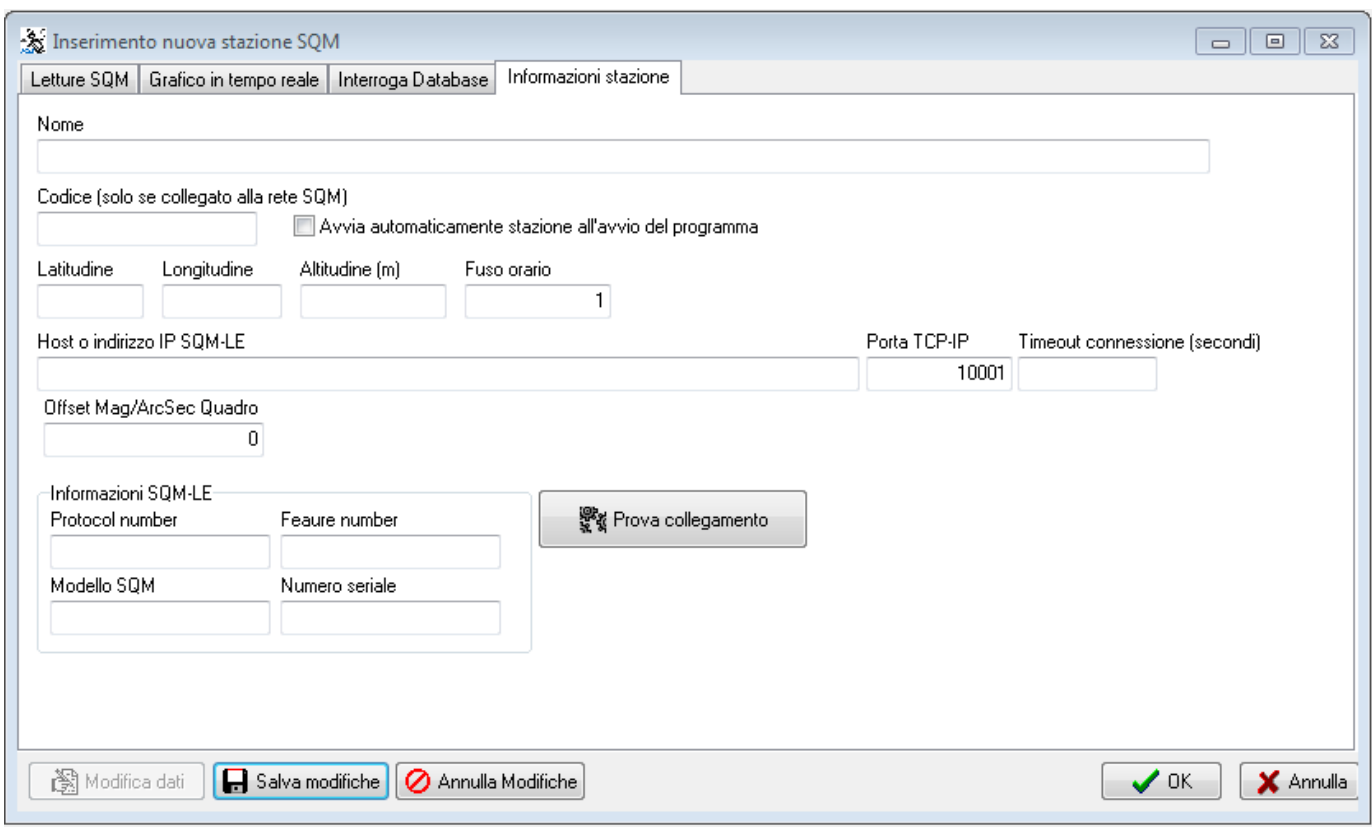

La finestra che si apre contiene tutte le informazioni di collegamento, seguiamo insieme i passi di configurazione:

- "**Nome**": l'identificativo della vostra stazione, date pure il nome che volete, serve a voi per riconoscerla
- "**Codice**": attualmente non serve, vi verrà assegnato per l'allacciamento alla rete di monitoraggio appena i nostri server saranno pienamente operativi

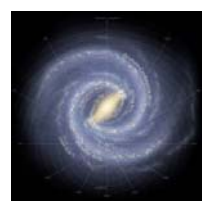

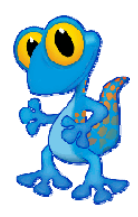

- "**Avvia automaticamente**": spuntare questa casella se si vuole che, all'apertura, GECO cominci a leggere automaticamente questa stazione. E' molto utile in caso di PC non custoditi, che si riavviano automaticamente. In questo caso, al riavvio de PC e con GECO collegato all'esecuzione automatica di Windows, le letture della stazione verranno acquisite e memorizzate automaticamente.
- "**Latitudine, Longitudine, Altitudine, Fuso Orario**": sono le coordinate della vostra stazione. Mettete almeno 2 decimali per le coordinate GPS, per il fuso orario in Italia lasciate 1
- "**Host o indirizzo IP SQ-LE**": se lavorate all'interno della vostra rete, date l'indirizzo IP (riferitevi alla guida SQM per assegnare l'indirizzo IP nella rete, o contattateci se avete problemi). Altrimenti fornite il nome assegnato all'Host da interrogare. (Vi ricordiamo che se il vostro SQM dispone di un IP fisso su Internet o se avete un vostro Host, anche DynDNS, possiamo interrogare i vostri SQM tramite server, evitandovi il disturbo del PC sempre acceso. In questo caso, faremo anche un monitoraggio delle temperature degli SQM, di modo da allertarvi se necessario)
- **"Porta TCP-IP**", non va cambiata.
- **"Timeout connessione**": per gli IP va benissimo un 2, altrimenti inserite 5.
- **"Offset Mag/ArcSec Quadro**": l'SQM, messo all'esterno, sarà certamente chiuso in un contenitore dotato di una finestra di lettura. Questa finestra (di vetro o plastica trasparente che non scurisce nel tempo[1](#page-5-0)) "incrementa" inevitabilmente le misure. È quindi indispensabile inserire in questa finestra lo scarto (negativo, es."-0,1[2](#page-5-1)") tra le letture senza copertura e quelle con la copertura<sup>2</sup>.

A questo punto, cliccando su "Prova collegamento", dovrebbe apparire un messaggio di conferma e le caratteristiche del vostro SQM, simili a quelle qui sotto:

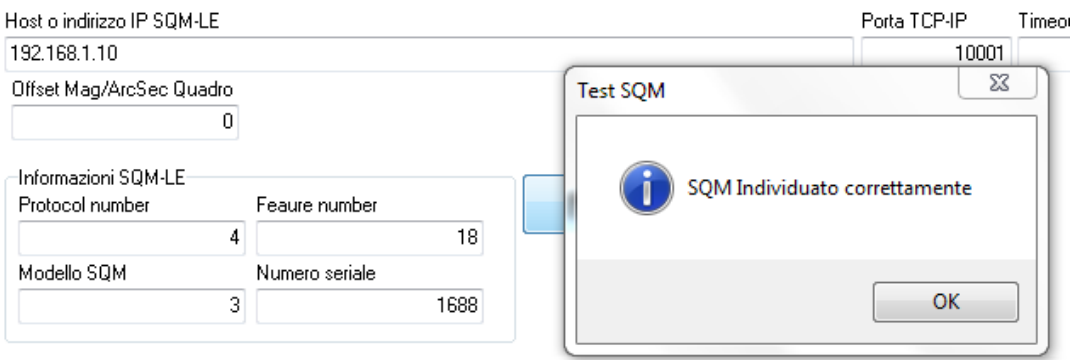

Cliccate su OK, poi ancora su OK per salvare la stazione appena creata.

**Per aprire le vostre stazioni, andate ora a pag.8.** 

 $\overline{a}$ 1 Consigliamo il vetro o al limite Metacrilato, che dopo 2 settimane di esposizione stabilizza la propria trasparenza

<span id="page-5-1"></span><span id="page-5-0"></span><sup>2</sup> Effettuare molte prove prima di definire uno scarto certo, in notti senza luna e nuvole, valutando bene la ripetibilità delle misure svolte (scarto massimo di 0,02 mag/arcsec2)

<span id="page-6-0"></span>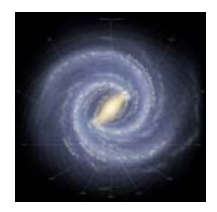

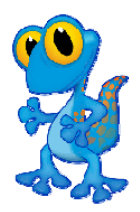

#### **Configurazione**

Sotto questa scheda trovate due sezioni.

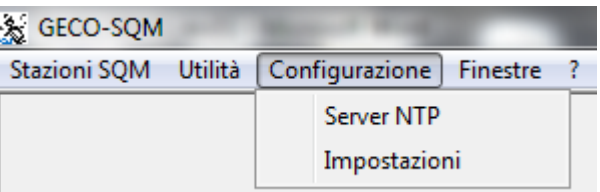

Nella sezione "Server NTP" trovate la lista dei server NTP utilizzati per la sincronizzazione.

Nella sezione "Impostazioni" trovate due caselle:

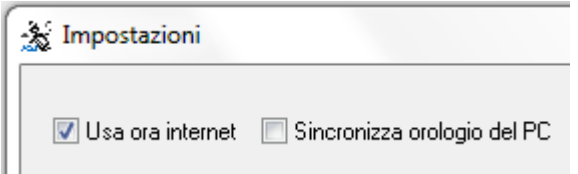

- "**Usa Ora Internet**" va lasciata spuntata come la trovate, per tenere sincronizzate le letture con quelle della rete SQM
- "**Sincronizza Orologio del PC**", controlla durante le letture l'ora del PC e la sincronizza con la rete SQM. Potete scegliere quello che preferite, è indifferente ai fini della raccolta dati.

<span id="page-7-0"></span>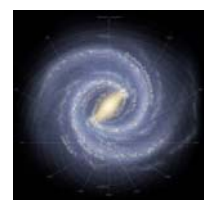

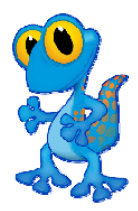

### **4. GESTIONE STAZIONI**

Aprendo una stazione, si ha la possibilità di optare per numerose possibilità di interazione con essa, e ora le passiamo velocemente in rassegna.

#### **Letture SQM**

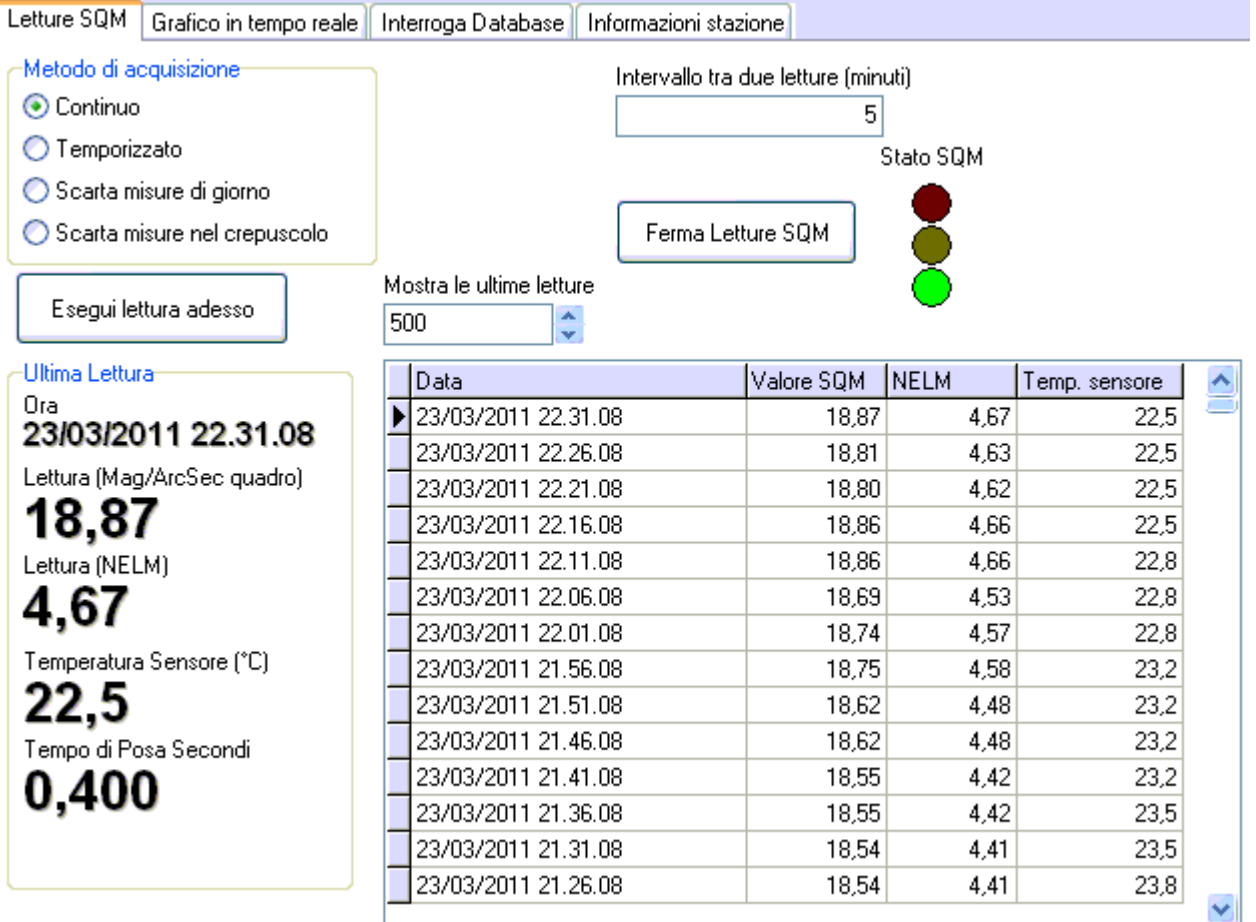

La scheda "Letture SQM" mostra le ultime letture eseguite per quella stazione (configurabile) e da accesso ad alcune impostazioni.

**N.B. Intervallo tra due letture: per maggiore uniformità della rete, consigliamo di impostare una lettura ogni 5 minuti.**

È possibile avviare o fermare manualmente le letture.

Il semaforo "Stato SQM" ci mostra se è tutto OK (Verde), le letture sono ferme (Rosso) o se c'è qualche problema di connessione con la stazione (Giallo).

<span id="page-8-0"></span>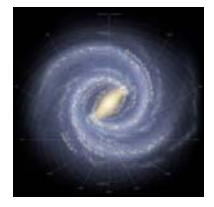

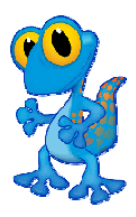

E' possibile selezionare, dalla sezione in alto a destra "Metodo di acquisizione", se le letture devono essere raccolte in:

- Modalità "Continuo": legge alla cadenza fissata (impostabile in minuti, per uniformità della rete consigliamo una lettura ogni 5 minuti)
- "Temporizzato": selezionando l'ora di inizio e di fine delle letture
- "Scarta misure di giorno" e "Scarta misure nel crepuscolo" sono funzioni non ancora abilitate

E' anche possibile effettuare misure estemporanee, che non vengono memorizzate nel Database di GECO, ma che possono servire anche a tarare l'SQM. Tali letture possono anche essere eseguite durante le letture in continuo, non entrano in conflitto con esse o con la temporizzazione di GECO.

#### **Grafico in tempo reale**

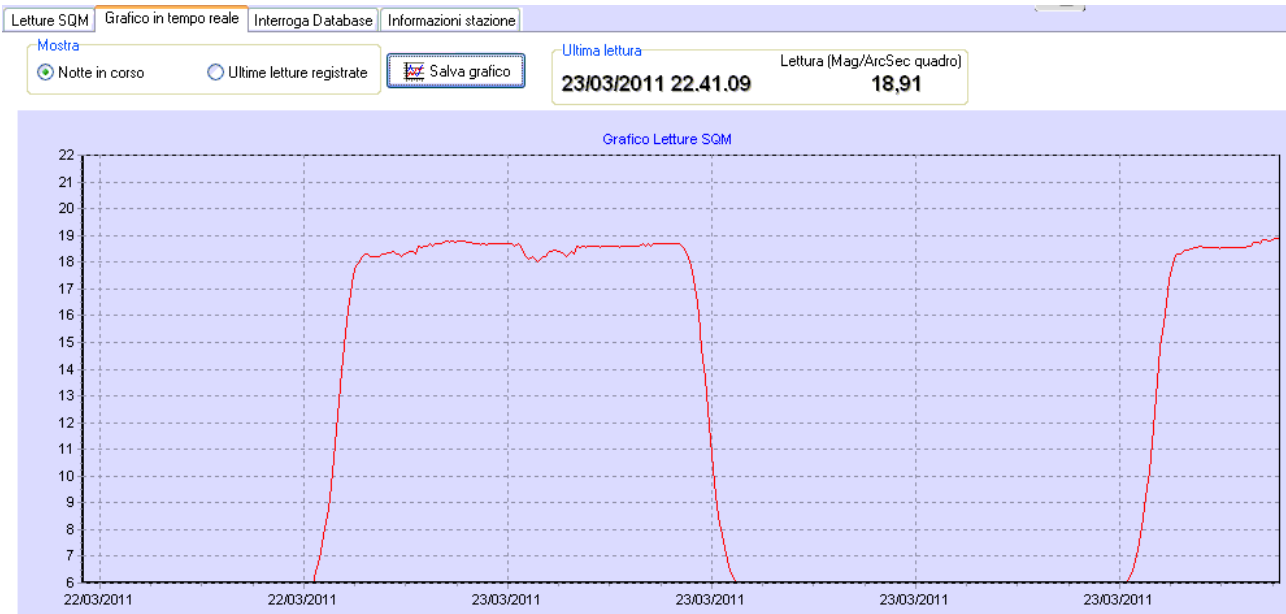

E' possibile visualizzare il grafico della notte in corso o quello dell'intero intervallo di letture selezionato nella scheda precedente.

Si può salvare il grafico, in vari formati, per conservarlo sul PC o per pubblicarlo in rete.

<span id="page-9-0"></span>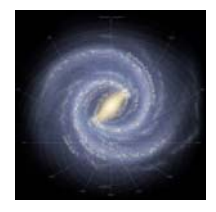

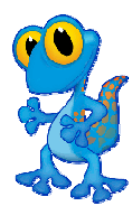

#### **Interroga Database**

Questa finestra consente di avere accesso all'intero archivio della stazione.

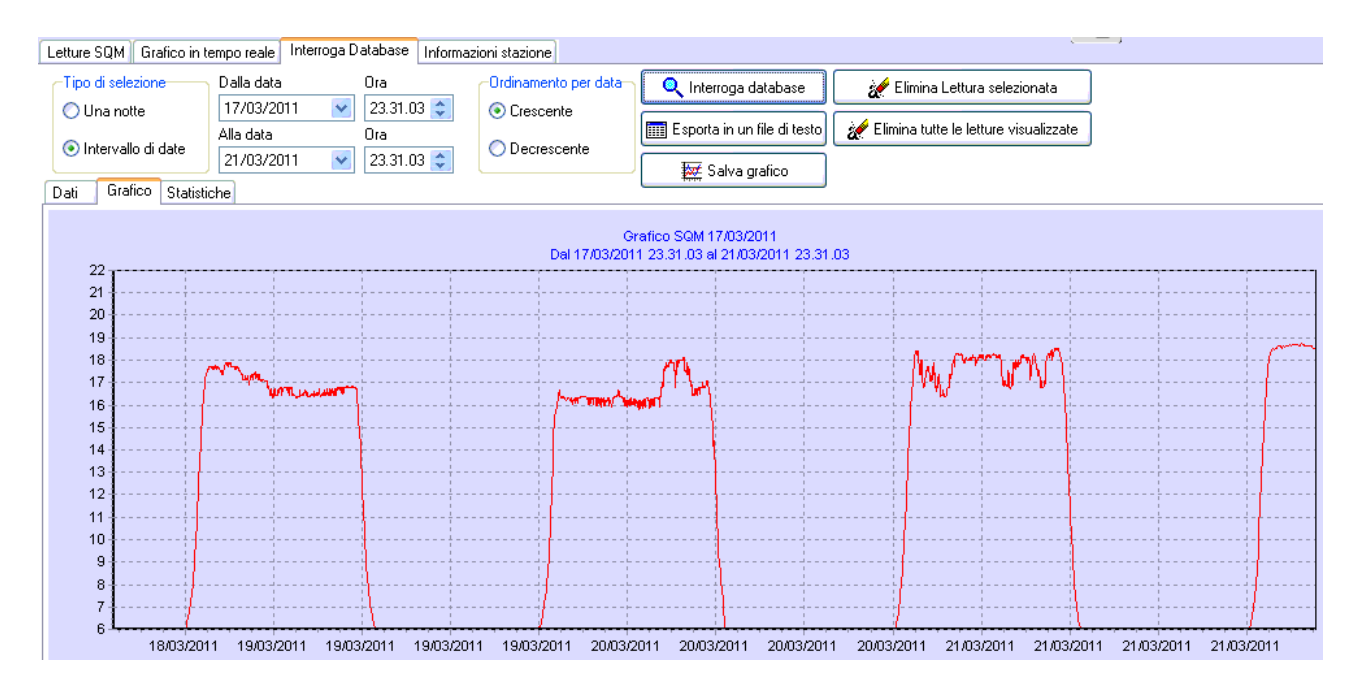

E' di semplicissima comprensione, quindi non ci dilungheremo nella guida alle varie possibilità, che riassumiamo:

- Possibilità di creare o salvare grafici delle singole notti, di intervalli di tempo più brevi, o di più notti consecutive;
- Esportazione dei dati in un formato di testo (.txt);
- Possibilità di eliminare letture, selezionandole, o tutte le letture (usare con cautela!)
- E' possibile visualizzare il grafico della notte in corso o quello dell'intero intervallo di letture selezionato nella scheda precedente
- Si ha accesso ad una pagina di statistiche di base, che verrà aggiornata in futuro nella versione "online" (stazioni collegate in rete)

#### **Informazioni stazione**

Già descritta alla pagina 5.

<span id="page-10-0"></span>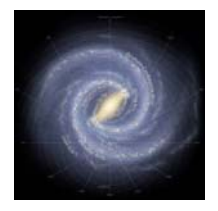

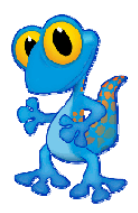

### **5. ASSISTENZA**

Per qualsiasi necessità fare riferimento al sito [www.sqm-network.com](http://www.sqm-network.com/) dove presto si troveranno moltissime informazioni in merito al software e alla corretta configurazione e costruzione di una stazione di monitoraggio.

Nel sito troverete presto anche l'elenco di tutte le stazioni collegate alla rete di Monitoraggio, con una pagina personalizzata per ciascuna di esse, dalla quale sarà possibile visualizzare TUTTE le letture fatte.

Per qualsiasi necessità di chiarimento, suggerimenti, feedback e quant'altro, vi invitiamo a fare riferimento all'indirizzo e-mail [massimo@bresciaraduno.it](mailto:massimo@bresciaraduno.it)

Castegnato (BS - Italia), 23/03/2011